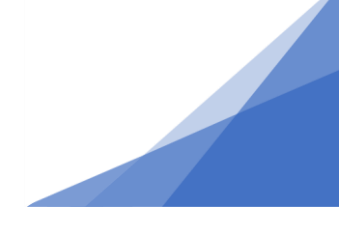

#### **How To: Apply for a Secondary Suite Permit**

#### **WHAT ARE SECONDARY AND BACKYARD SUITES?**

**Secondary suites** - are separate dwelling units that are completely contained within a home. They are often referred to as in-law suites or basement apartments.

**Backyard suites** - are separate free-standing buildings, either built overtop an accessory structure like a garage, or simply on their own. They are often referred to as granny suites, carriage flats and could be in the form of a tiny house.

#### *Once you are sure you are applying for a secondary suite, follow these steps:*

1. From customer portal apply for 'Residential Building Permit'

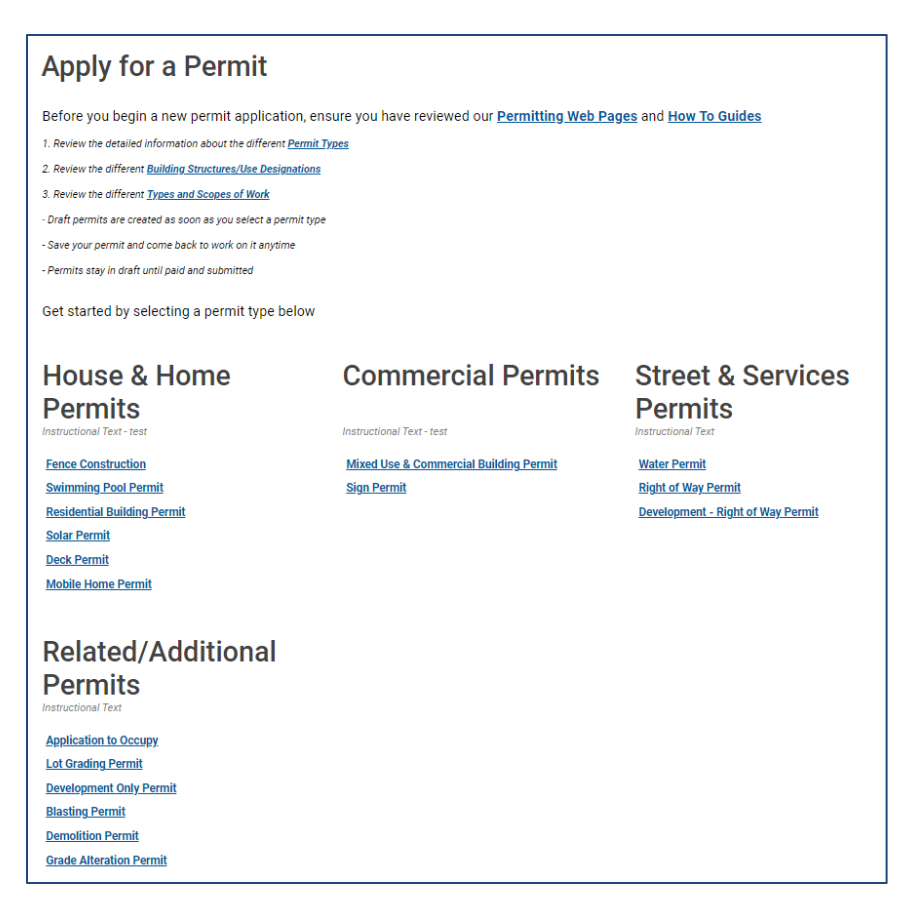

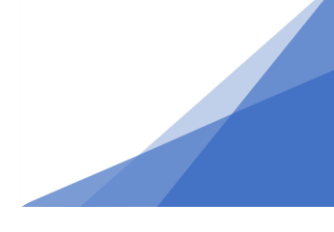

- 2. Within permit application select:
	- **Application**: select the dwelling that best represents your situation
	- **Type of work:** is either renovation or addition
	- **Primary Work Scope**: in most cases this will be filled in automatically
	- **Number of Dwelling Units**: enter added and removed
	- **Work Description**: provide a description of what you are doing. Is it an accessory building being converted? Is it a tiny house? Is it a new structure? Be as descriptive as possible to help us understand the space.

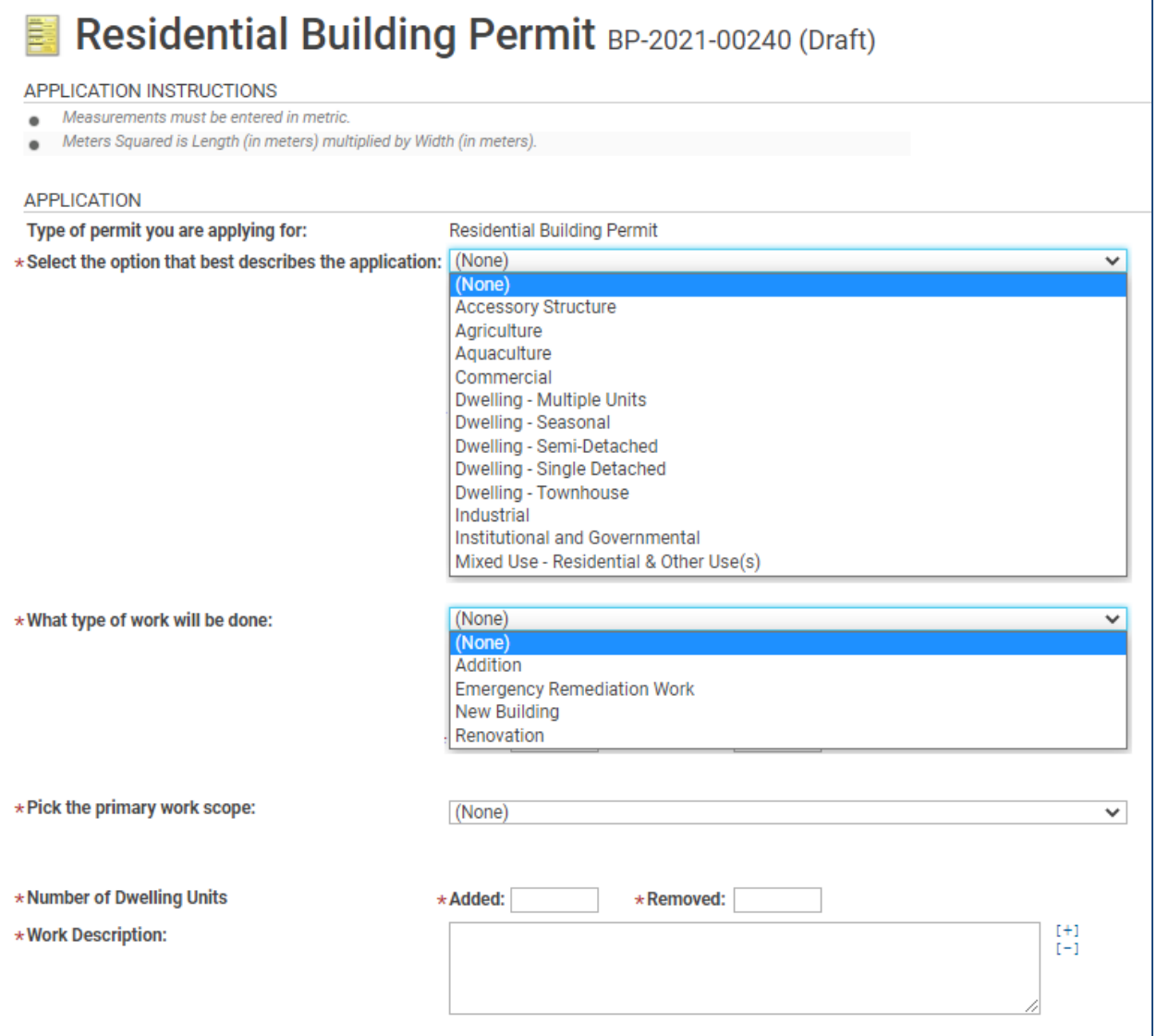

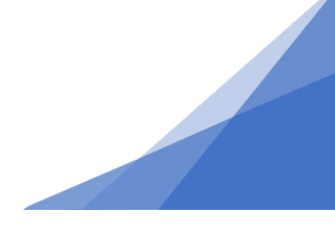

3. Provide your contact information and the location of the property where the secondary suite will be located. This can be entered as civic address or as a PID. To enter locations, use the search button and type the address (do not include road, street, avenue etc.). Select the address from the list of returned results. For more detailed instructions on entering an address click [here.](https://www.halifax.ca/sites/default/files/documents/home-property/building-renovating/5.HowToAddAnAddress.pdf)

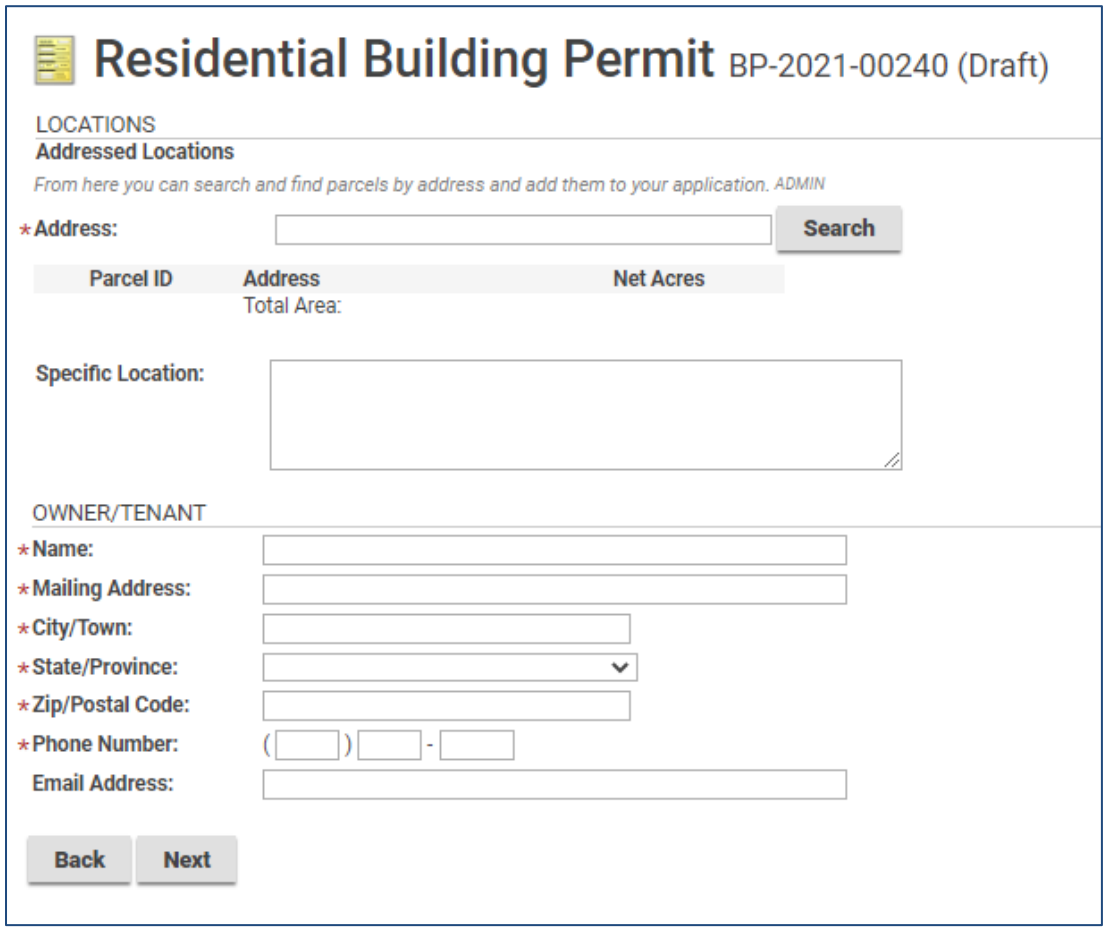

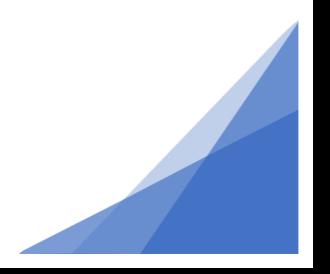

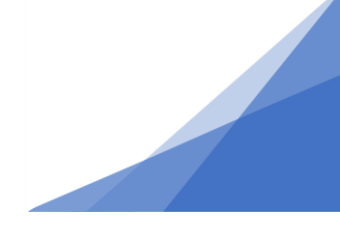

4. Complete the Occupancy section of the application.

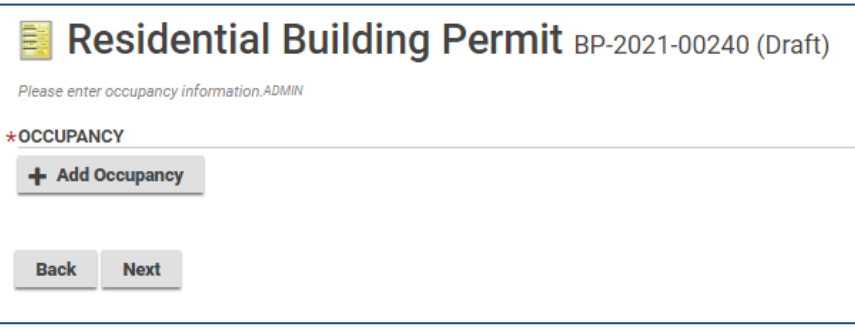

You are responsible for completing the fields marked with an Asterix, as well as the "Floor" field. Municipal staff will complete the remaining fields.

#### **Occupancy Type**: Secondary Suite

**Square Meters:** is the size (area in metric) of the secondary suite. **Floor:** is selected from a pull-down menu. It reflects where in the current dwelling the secondary suite will be located (ex. Basement Suite vs Attic Suite)

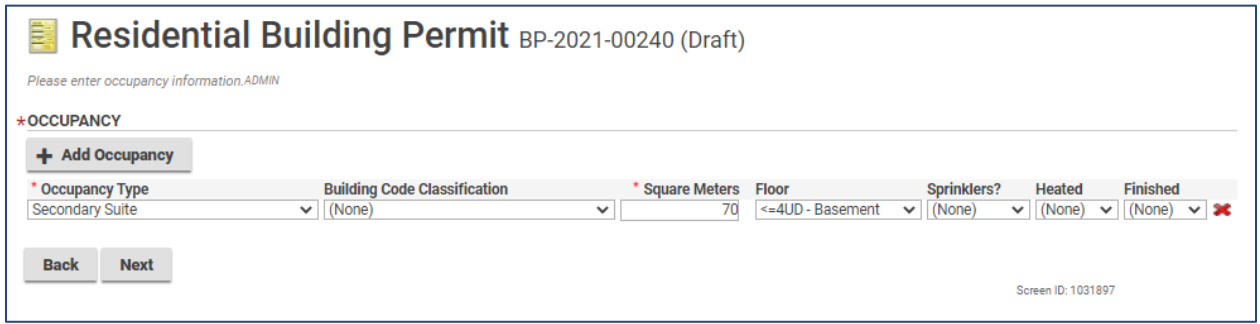

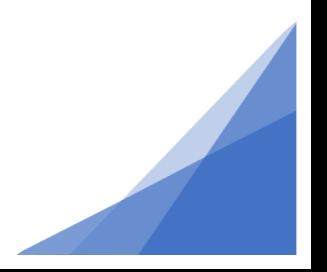

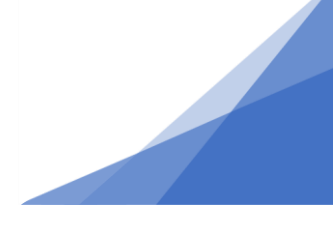

5. Answer the questions in the application.

Reminder - All fields marked with an Asterix are required, and all measurements are in metric.

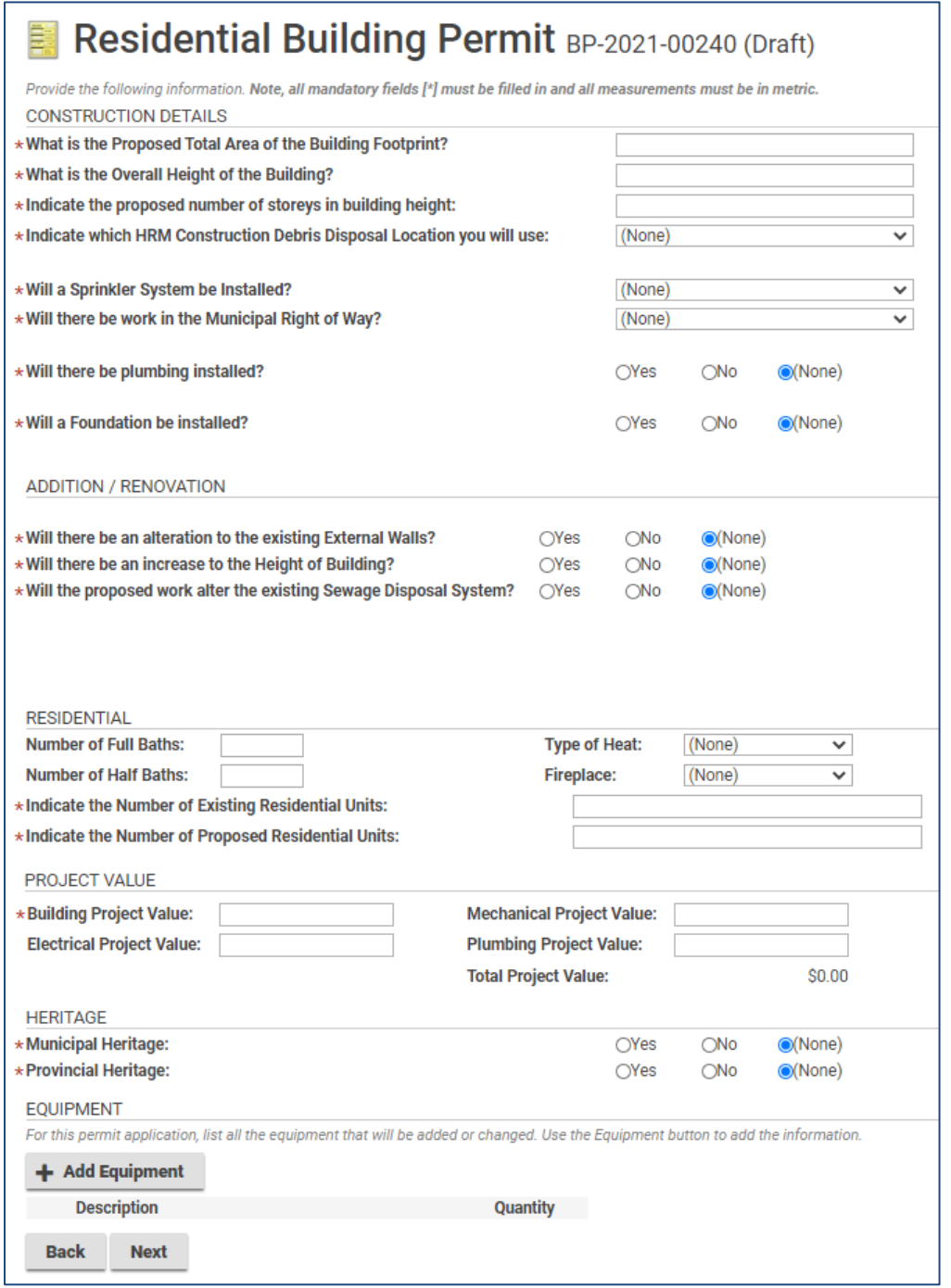

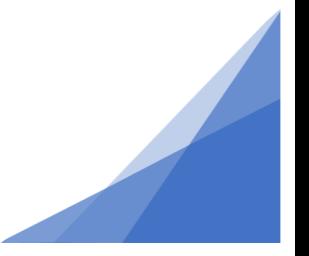

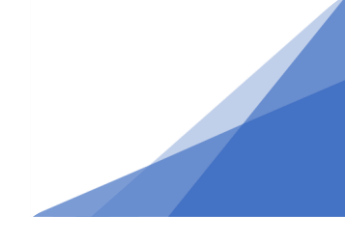

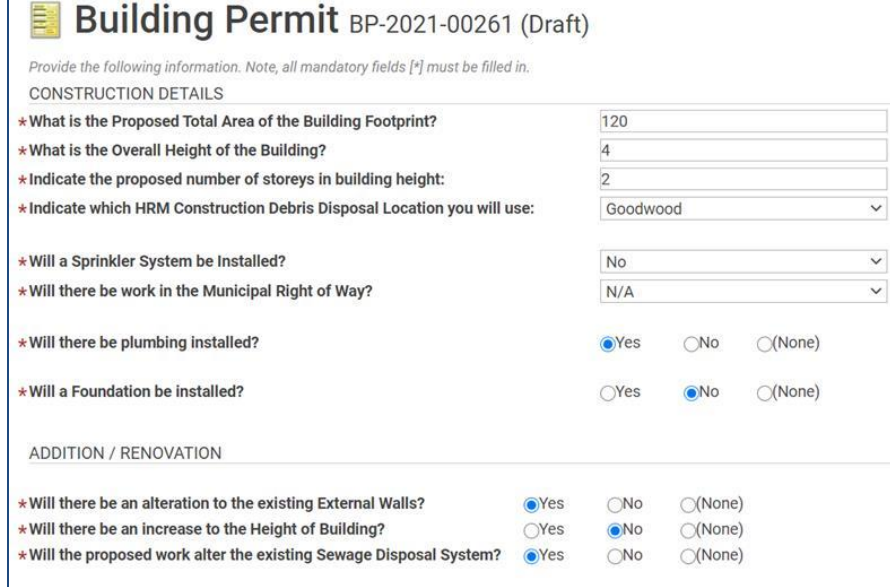

 $\sqrt{ }$ 

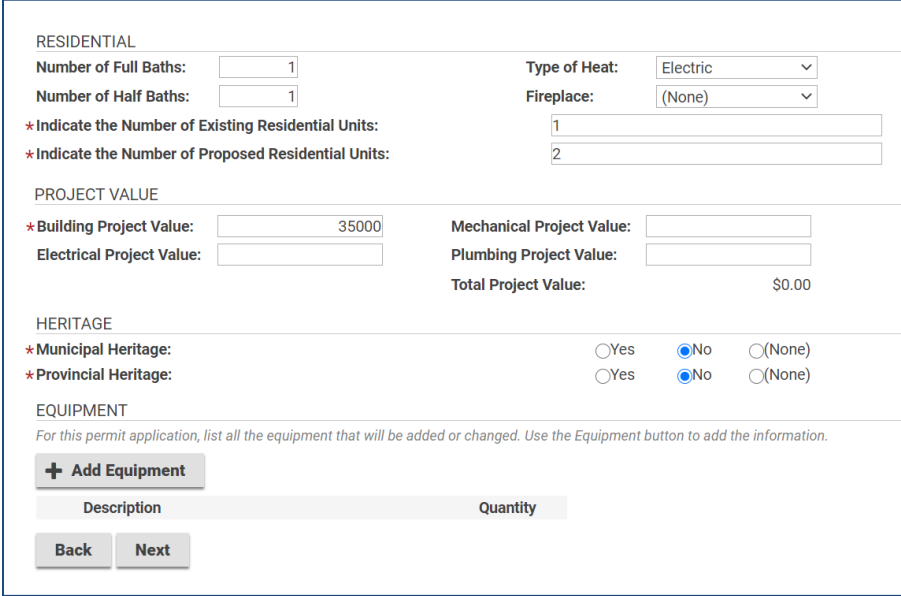

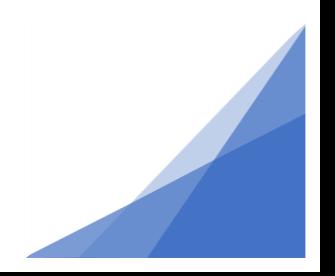

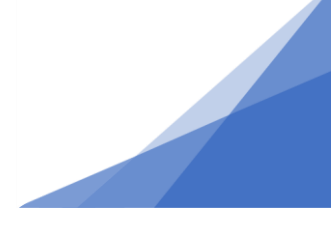

6. **Documents Page**: The next step in the application is to upload documents to support your application. (for additional information on how to upload a document please click [here.](https://www.halifax.ca/sites/default/files/documents/home-property/building-renovating/7.HowToUploadDocuments.pdf)

The following documents must be provided:

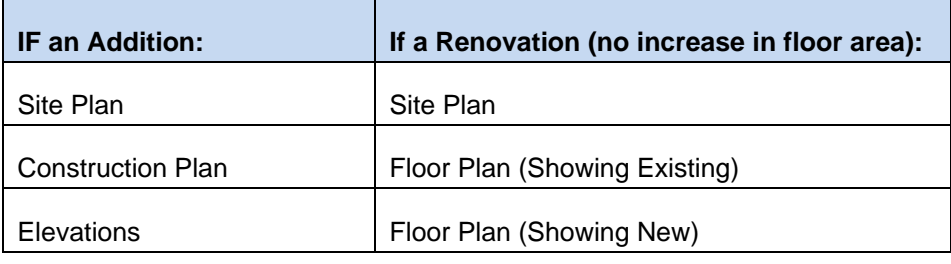

#### Residential Building Permit BP-2021-00240 (Draft)

Please upload some documents for your application below.ADMIN

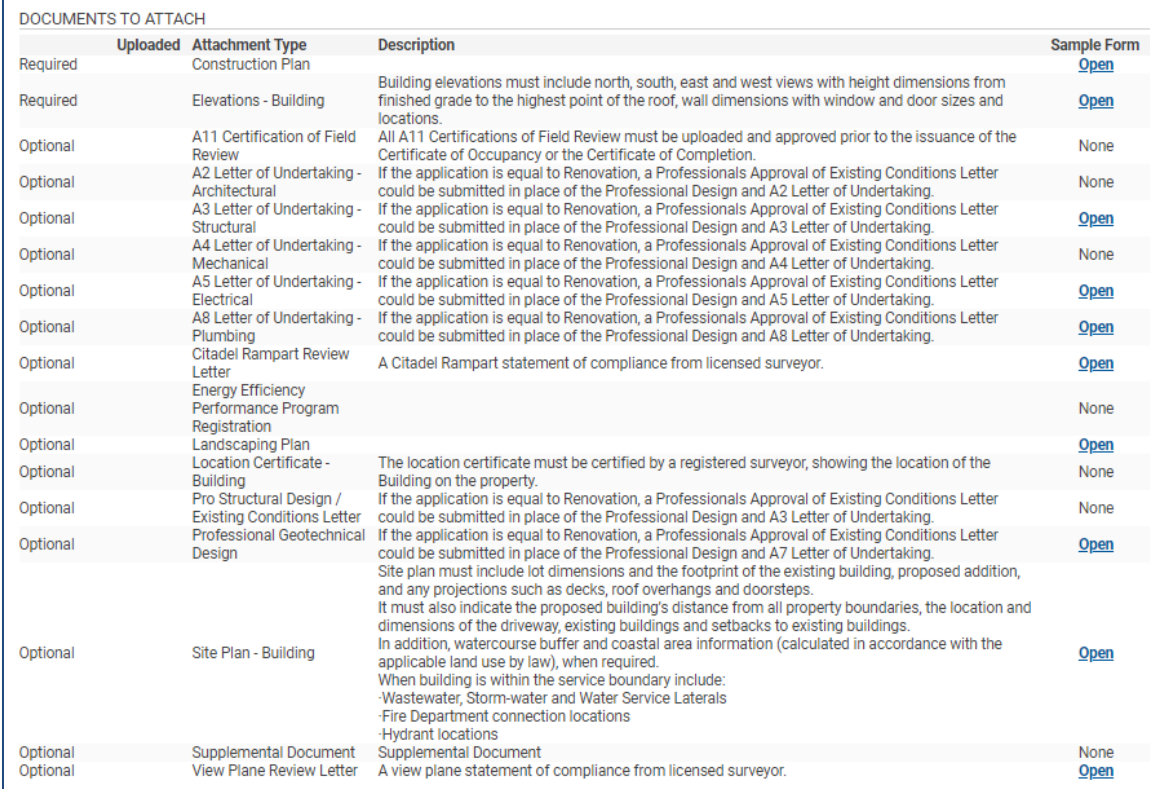

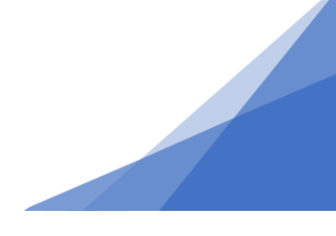

Once the documents are uploaded if you have not followed the document naming convention you will need to select the document type from the pull-down list. For information on document naming conventions click [here.](https://www.halifax.ca/sites/default/files/documents/home-property/building-renovating/DocumentNamingConventions.pdf)

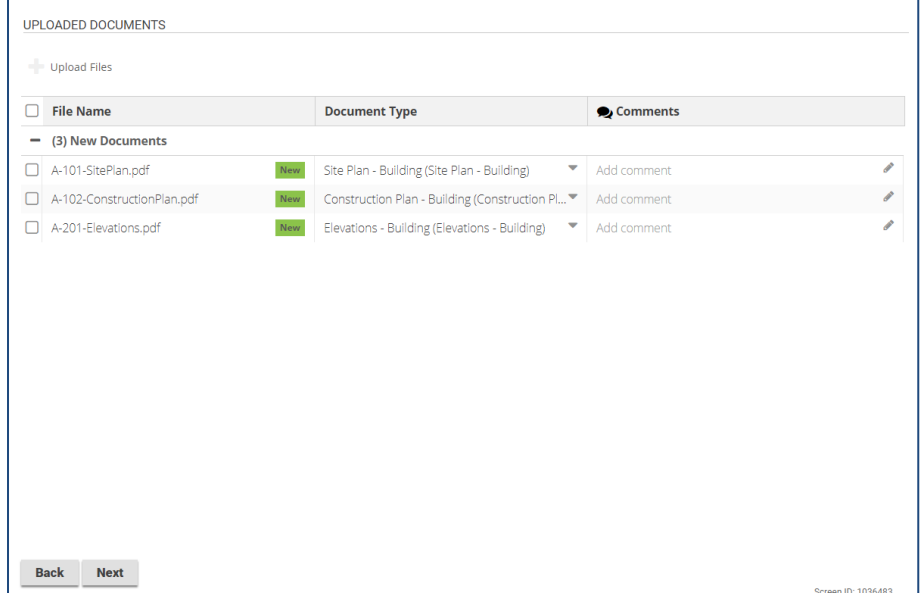

#### **7. Contractor's Page**

Select your contractor from the list of registered contractors.

- Select 'Add contractor'
- In pop-up window enter contractor's business name
- Click search
- Select your contractor from the list.

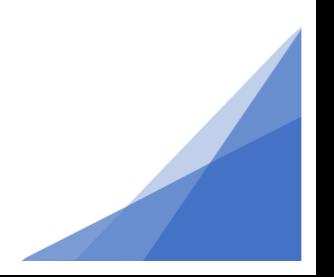

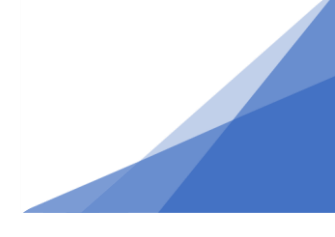

Note: if your contractor does not have a registered account they will not be found in the search. Contact your contractor an have them register with a contractor profile.

If you do not have a contractor leave this field blank. It will be assumed the applicant is doing the work.

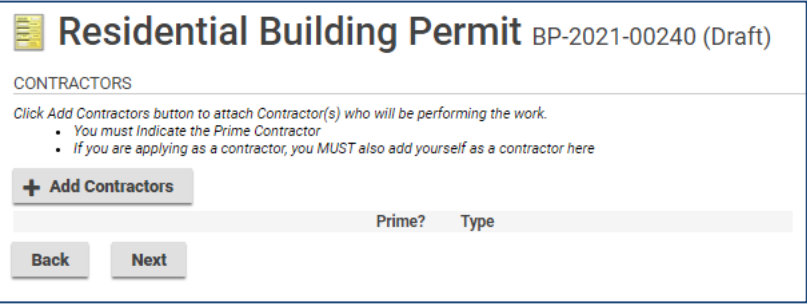

#### **8. Contacts Page**

The first line of this page populates automatically with the applicant's information. You can now add additional contact information if there are others who should be contacted about the permit. In this section you can specify their relationship to the permit and if they should also receive notifications about this permit.

• Click + Contacts and supply the requested contact information.

If you previously added a contractor, they will also appear here as a contact. NOTE: all correspondence about the permit will by default go to the applicant.

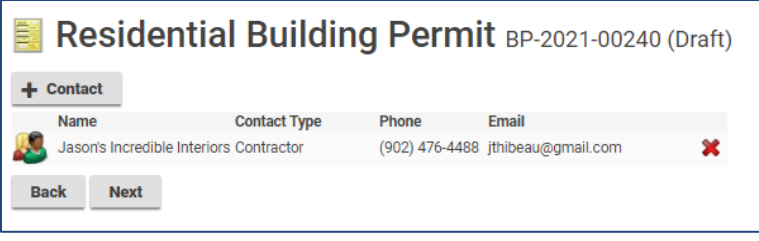

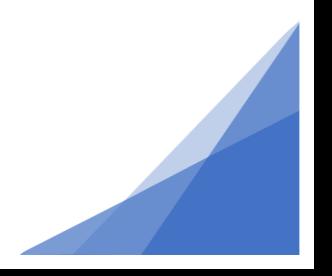

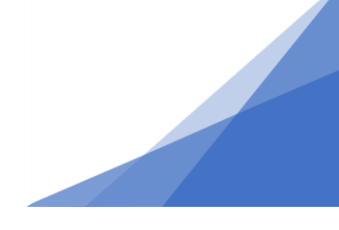

#### **9. Attestation and Pay:**

- A summary of fees appears on this page.
- You will be required to "sign" the attestation by selecting the box confirming you have read and understand the statement.
- At the bottom of the page you can 'Pay and Submit' your permit application.

**Note: In red text at the bottom of this page you will be notified if additional related permits are required. They must be applied for separately. This permit application cannot proceed until the related permits are also submitted (applied for and paid). See image below for example.**

Note: All secondary suites within the municipal waste-water boundary will require a water permit.

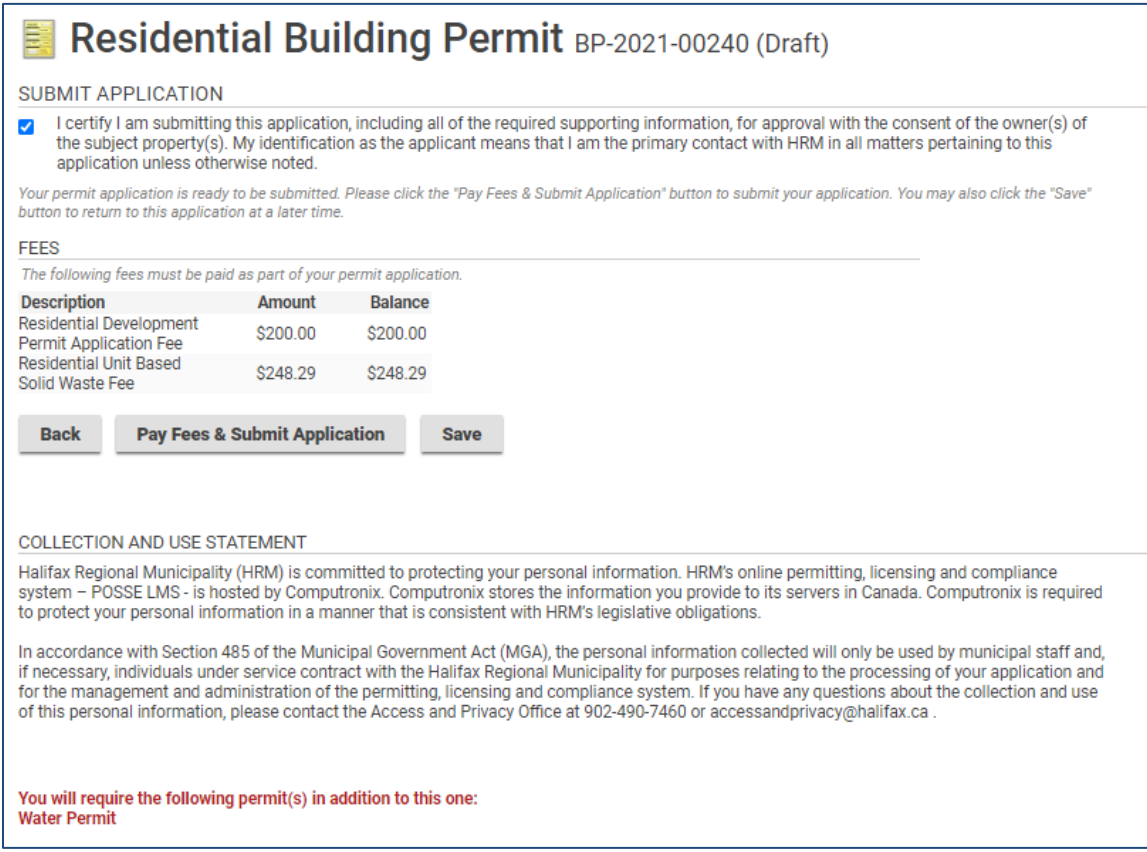